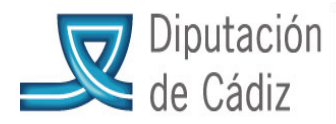

# VERSIÓN ACTUALIZADA (A 30 DE MAYO DE 2016)

Cualquier comunicación con el SAM se hará preferentemente a través del enlace http://www.dipucadiz.es/asistencia\_municipal/asesoramiento-economico/Formule-su-consulta o correo electrónico del SAM (sam.economico@dipucadiz.es).

# CIERRE Y LIQUIDACIÓN DEL PRESUPUESTO

Esta guía pretende ser una ayuda al usuario de Sicalwin al tiempo de preparar el cierre del ejercicio contable. No obstante, habrán de seguirse las distintas normas de aplicación presupuestaria y contable para lograr la imagen fiel de la información mostrada por la contabilidad.

El usuario deberá comprobar el grado de ejecución presupuestaria tanto en gastos como en ingresos (se pretende comprobar si se han imputado todos los gastos e ingresos correspondientes al ejercicio).

# 1. OPERACIONES PREVIAS AL CIERRE

Todas estas operaciones se llevarán a cabo desde el ejercicio que se pretende cerrar.

# OPERACIONES PREVIAS

1.1 Si la Entidad está sujeta a liquidaciones de IVA, deberá haberse contabilizado la liquidación del 4º trimestre.

1.2 Conceptos no presupuestarios. No debe existir ningún concepto no presupuestario con saldo negativo. Esto lo comprobaremos en la pantalla: Operaciones no Presupuestarias/Consulta de Conceptos No Presupuestarios. Marcaremos el Saldo Actual Deudor y Saldo Actual Acreedor y Ver Datos.

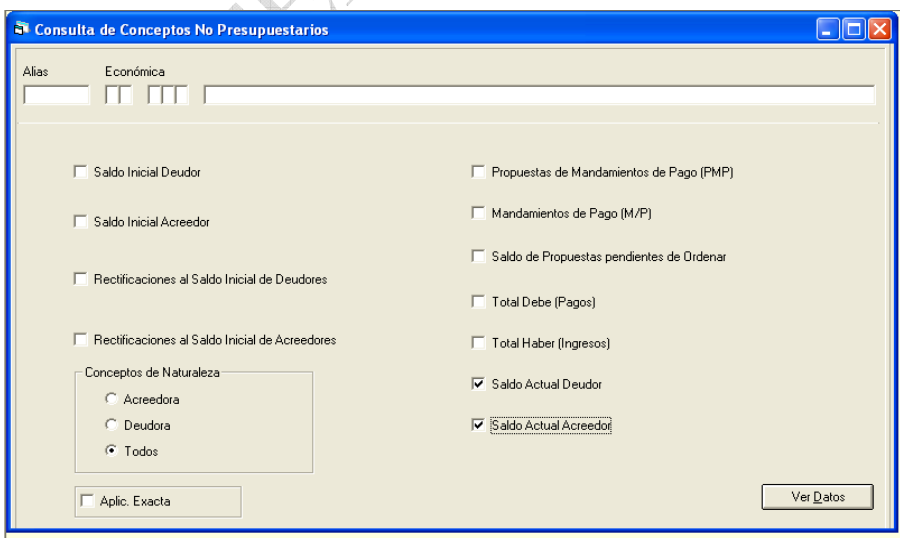

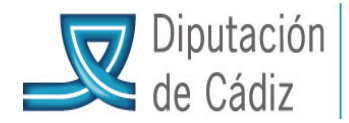

# COOPERACIÓN MUNICIPAL<br>INFRAESTRUCTURAS Y MEDIO AMBIENTE

Se muestran todos los conceptos no presupuestarios cargados en la Entidad, y habrá que comprobar que ninguno tenga saldo negativo. No tendría sentido un saldo negativo en conceptos no presupuestarios, ya que significa que se devuelve más de lo que se ingresó en su momento o viceversa. En caso de existir, será el propio usuario quien detecte el origen del mismo, procediendo a su subsanación.

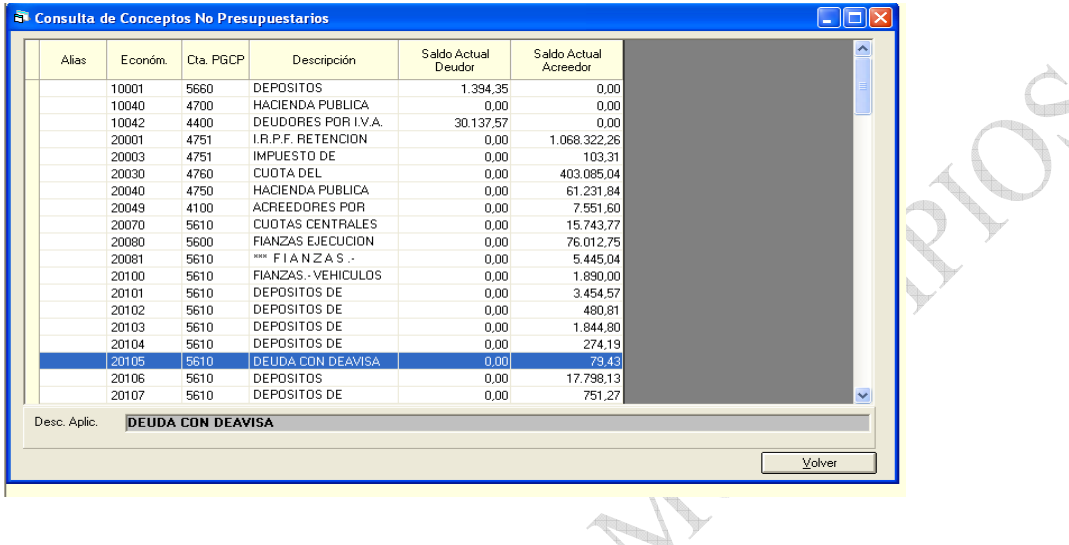

- Saldos en conceptos "pendientes de aplicación", tanto de pagos como de ingresos, cuyo destino final ha de ser su imputación presupuestaria; por tanto se comprobará si los saldos son correctos.
- 1.3 Comprobación del Balance de Situación de la Contabilidad.

 $\mathbb{Z}$ - 1 -

Contabilidad General/Plan Contable/Balances, Consultas e Informes auxiliares: Marcamos la pestaña: Balance de Situación y ver datos

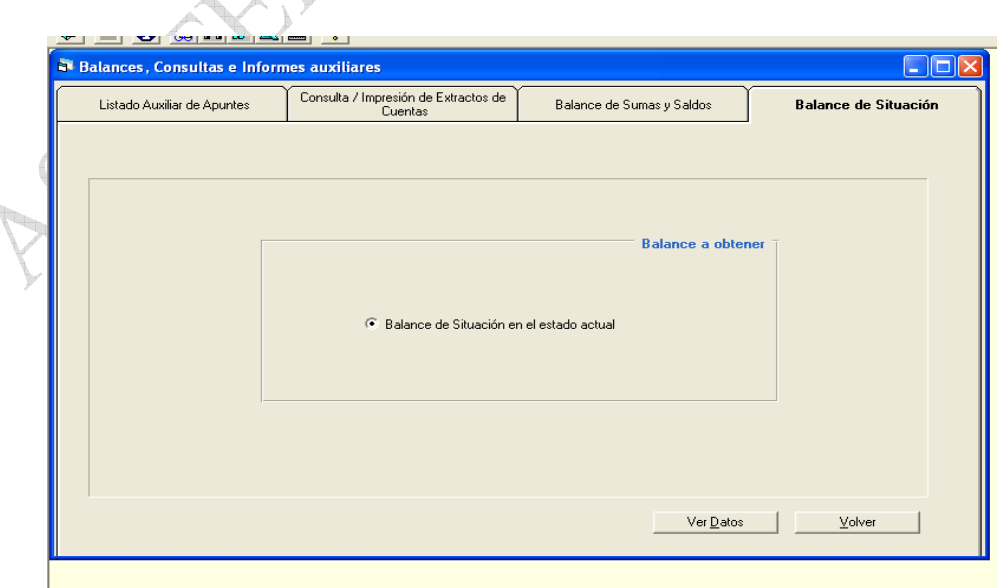

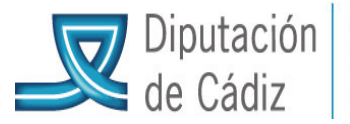

COOPERACIÓN MUNICIPAL **INFRAFSTRUCTURAS** Y MEDIO AMBIENTE

A continuación se genera el Balance. Se deberá comprobar el Activo y Pasivo correspondiente al ejercicio que se cierra (columna de la izquierda), y no debe existir ninguna cuenta con importe en negativo (salvo cuentas correspondientes a provisiones, resultados del ejercicio o ejercicios anteriores etc…). En caso de existir otro tipo de cuenta en negativo, en las columnas correspondientes al ejercicio que se cierra, deberá remitirse por correo electrónico el documento correspondiente al balance de situación, al SAM. Una vez analizado, el personal del SAM se pondrá en contacto con el usuario.

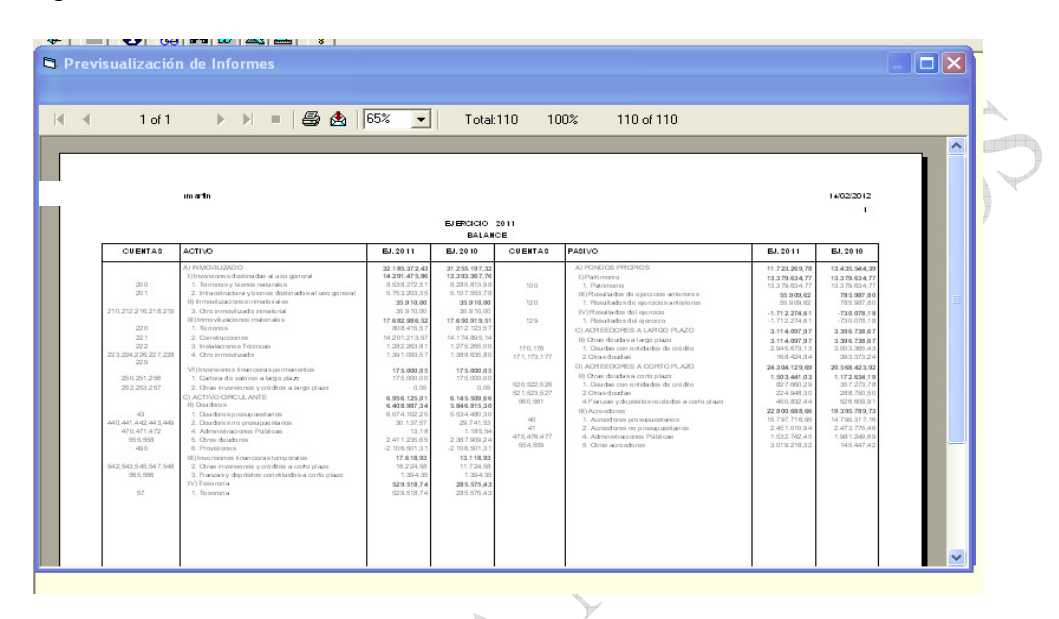

1.4 Comprobación de los Proyectos de Gastos y Gastos con Financiación Afectada. Se realizará por parte del usuario una comprobación de la situación en la que se encuentran los proyectos vigentes al cierre del ejercicio. Una de ellas será comprobar si están contabilizados los derechos reconocidos (si ha habido lugar a ello) y, en concreto, en caso de subvenciones, si están registrados al menos los compromisos de ingresos. Téngase en cuenta, que en el ejercicio siguiente, al momento de la incorporación de los remanentes, va a ser necesario contar con la debida financiación en el expediente de modificación de créditos.

- Deberá comprobarse la realidad de los apuntes registrados y evitar duplicidades (al contabilizarse el ingreso material, habrá de comprobarse que están previamente registrados los derechos reconocidos, y enganchar dicho ingreso con la operación de reconocimiento de derechos, ya que de lo contrario se duplicarán los saldos de derecho reconocido mostrando el remanente de tesorería y resultado presupuestario una información errónea)
- 1.5 Operaciones Pendientes de Aplicar a Presupuesto. En caso de existir gastos realizados que no hayan podido aplicarse al presupuesto (Regla 71 de la Instrucción del Modelo Normal de Contabilidad Local,), lo normal es que se trate de gastos incluidos en el registro de justificantes y procederemos a su contabilización de la siguiente forma: Presupuesto de Gastos/Justificantes de Gastos/Monitor de contabilización de justificantes. En Tipo, indicaremos 0 (Facturas), y en el apartado Monitor de contabilización de justificantes, marcaremos "Selección de facturas a contabilizar";

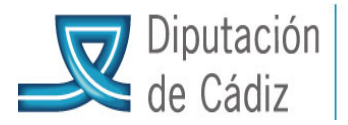

# COOPERACIÓN MUNICIPAL INFRAESTRI Y MEDIO AMBIENTE

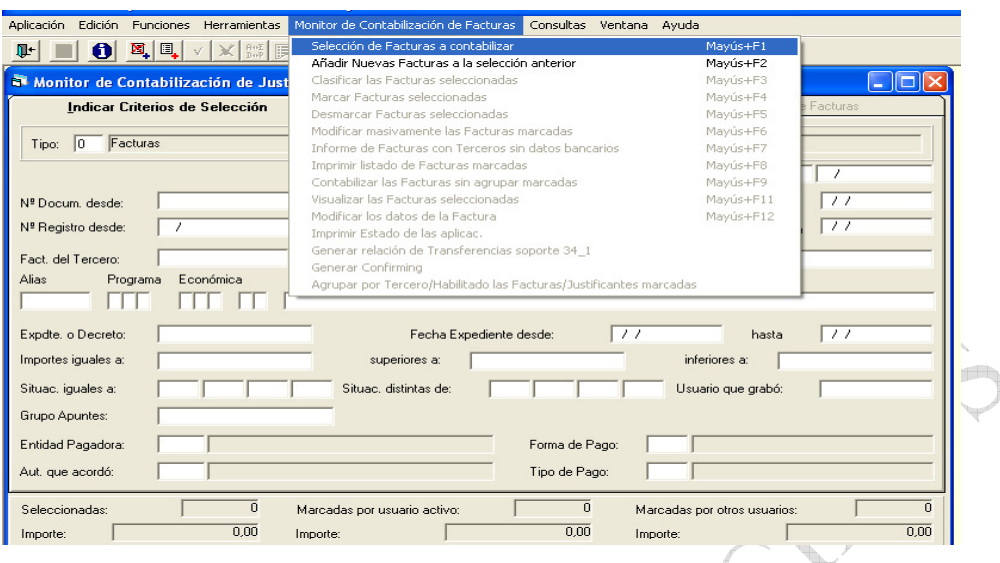

Aparecerá una relación (en su caso), de facturas pendientes de contabilizar. Las marcamos y de nuevo en el "Monitor de contabilización de facturas", indicaremos "Contabilizar las facturas sin agrupar marcadas"

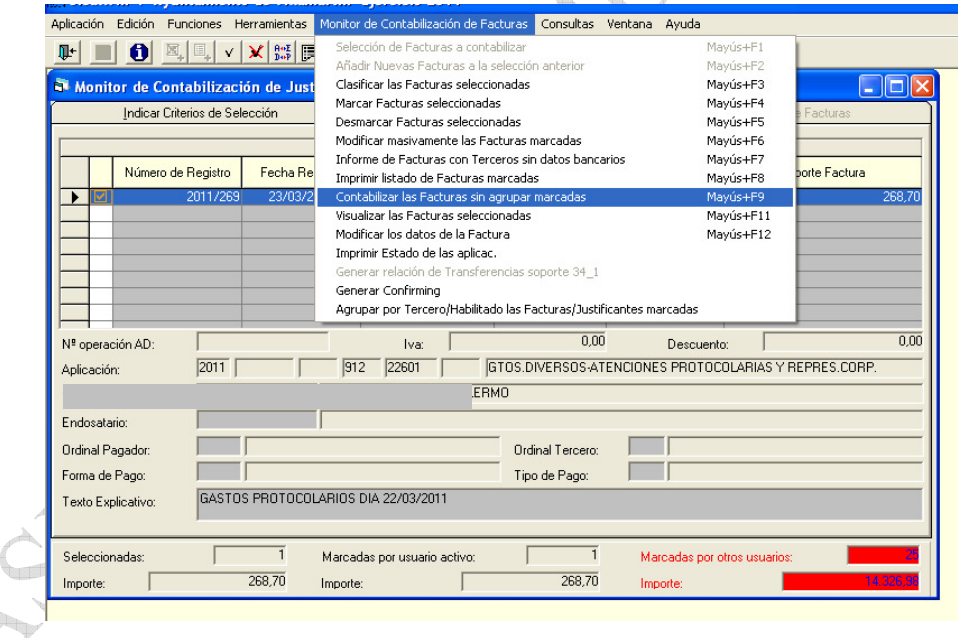

Hecho esto, aparece la siguiente pantalla, en la que en la parte inferior aparece la opción: "Gasto Pendiente de Aplicar a Presupuesto"; marcamos la opción tal como aparece en la figura, y pulsamos en aceptar.

Si no existe la opción "Gasto Pendiente de Aplicar a Presupuesto", en esta pantalla, se activará desde Administración del Sistema/Permisos usuarios operación. Marcar abajo a la izquierda el usuario de que se trate, y en la pestaña "Otros permisos", marcaremos las dos primeras opciones.

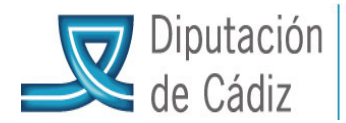

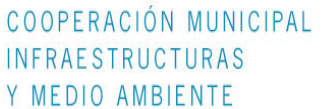

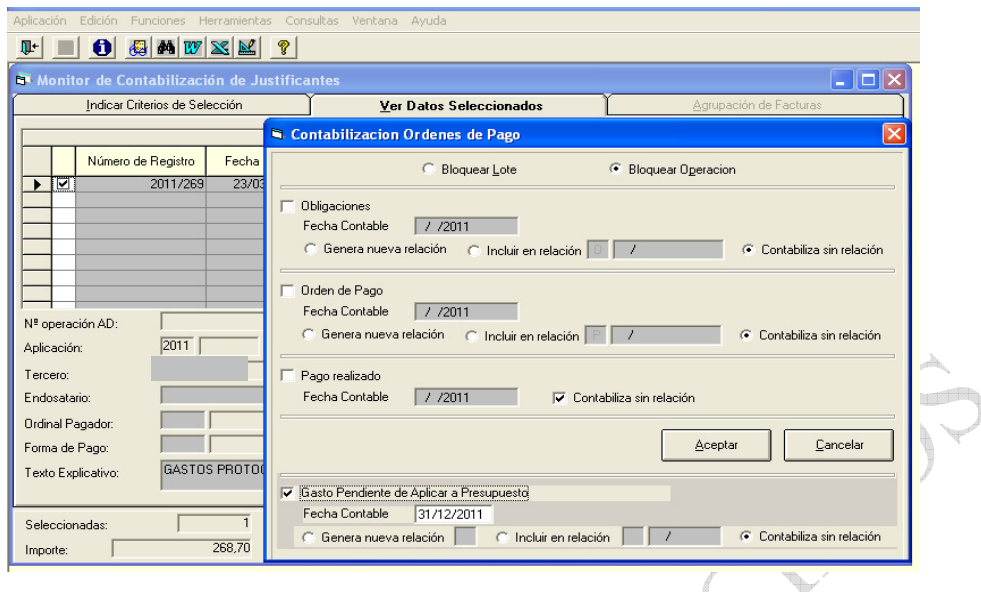

A continuación volveremos a la pantalla de "Contabilización de Ordenes de pago" y pedirá confirmación de la contabilización y aceptaremos. Sicalwin da el número/s de operación/es generado/s.

Hecho esto volvemos a "Monitor de Contabilización de justificantes".

Si aparece un mensaje "No existe línea de detalle" deberá indicar la aplicación presupuestaria correspondiente en el registro de justificantes y repetir el proceso.

1.6 Comprobar Los Ordinales de Tesorería para que estos cuadren con las certificaciones bancarias y el arqueo de caja a la fecha de 31 de diciembre. Los ordinales correspondientes a cuentas operativas deben tener asociada la cuenta 5710 del PGCP.

1.7 Chequeo De La Contabilidad. Administración del Sistema/Procesos de Validación. Aparece esta pantalla, con todos los códigos marcados y le damos a aceptar. Este proceso ocupa mayor o menor tiempo, en función del número de operaciones registradas.

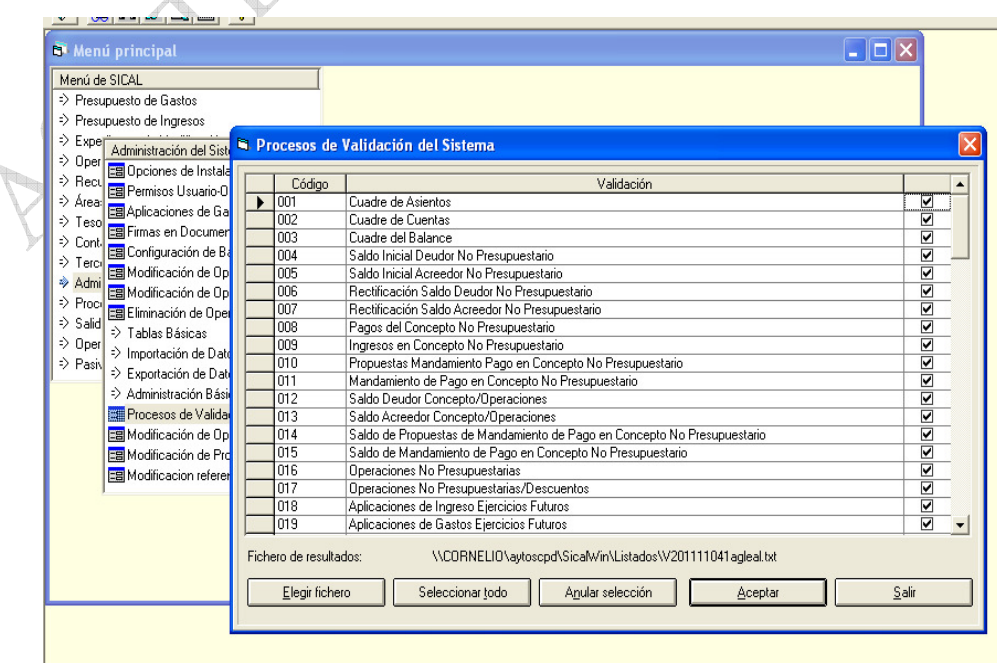

Servicios de Asistencia a Municipios. Diputación Provincial de Cádiz 5

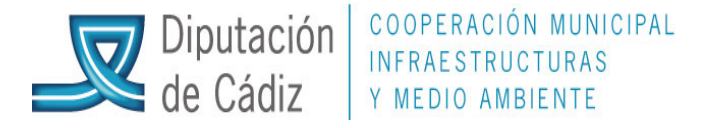

El resultado es un fichero en el que se muestran los errores detectados.

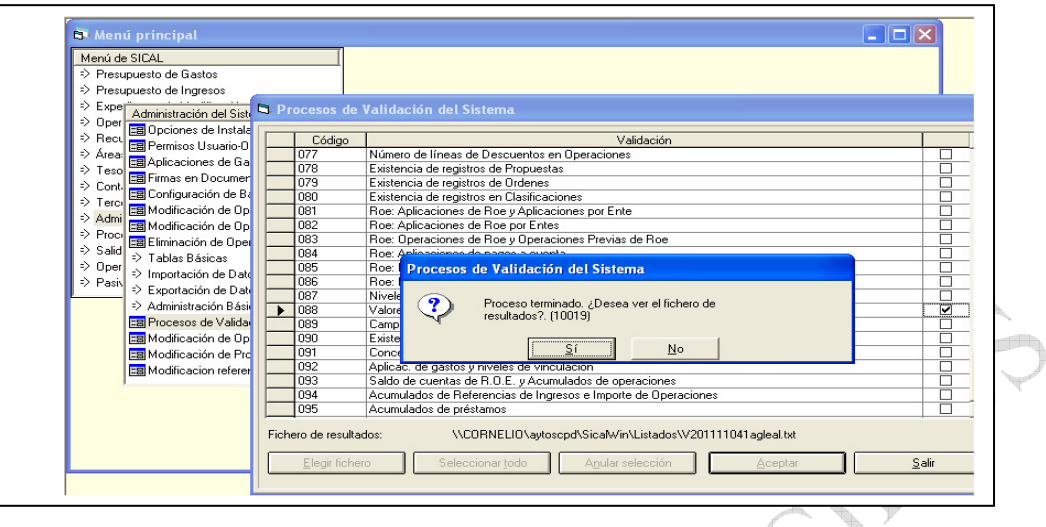

Este fichero se abrirá, y una vez abierto se guardará en la ubicación elegida por el usuario para su posterior remisión al Servicio de Asistencia a Municipios para su valoración

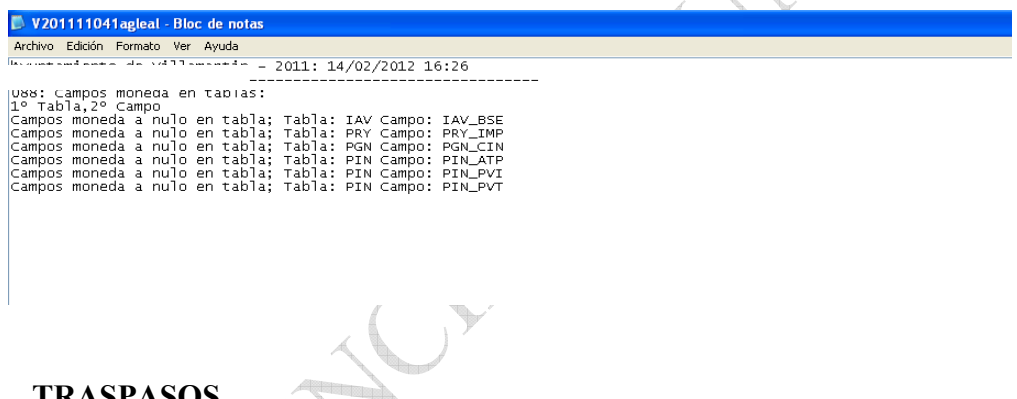

# 2. TRASPASOS

Una vez realizadas correctamente todas las operaciones indicadas, se procederá al traspaso de las operaciones que queden pendientes de traspasar (no es imprescindible realizar el traspaso en el momento del cierre; se puede realizar en cualquier momento previo).

Operaciones de Fin de Ejercicio/Procesos específicos:

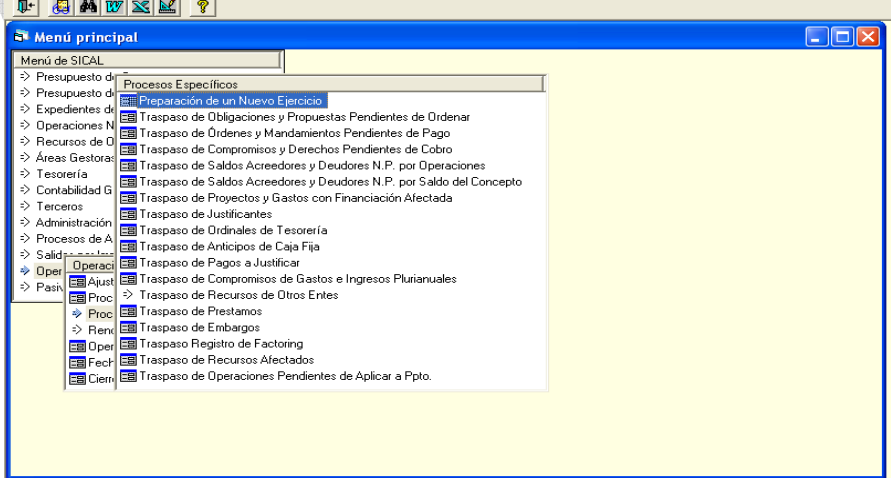

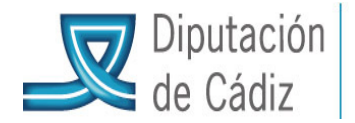

Se realizará el traspaso, preferentemente, en el siguiente orden, de los epígrafes que se utilicen por parte de la Entidad: (Se puede consultar la "Guía para el traspaso de operaciones").

- 3.1 Traspaso de Obligaciones y Propuestas Pendientes de Ordenar
- 3.2 Traspaso de Órdenes y Mandamientos Pendientes de Pago
- 3.3 Traspaso de Compromisos y Derechos Pendientes de Cobro
- 3.4 Traspaso de Saldos Acreedores y Deudores No Presupuestario (por Operaciones)

3.5 Traspaso de Saldos Acreedores y Deudores No Presupuestario (por Saldo del Concepto)

3.6 Traspaso de Proyectos y Gastos con Financiación Afectada. (Será necesario volver a traspasar en este momento si se han realizado OP relativas a proyectos desde la última vez que se traspasó, en su caso).

- 3.7 Traspaso de Ordinales de Tesorería
- 3.8 Traspaso de Anticipos de Caja Fija
- 3.9 Traspaso de Pagos a Justificar
- 3.10 Traspaso de Compromisos de Gastos e Ingresos Plurianuales
- 3.11 Traspaso de Préstamos
- 3.12 Traspaso de Embargos
- 3.13 Traspaso de Operaciones Pendientes de Aplicar a Presupuesto

#### 3. PROCESOS DE CIERRE

Existe un manual con los procesos de cierre elaborado por SAGE-AYTOS en poder de los usuarios de la aplicación. No obstante, se ha desarrollado esta guía rápida para los procesos más comunes durante dicho proceso.

El proceso de cierre se puede dar por finalizado una vez contabilizado el asiento de apertura del ejercicio siguiente y no antes, ya que se pueden presentar errores en el asiento de apertura que será preciso solucionar en la contabilidad del ejercicio anterior.

# 3.1 Operaciones de fin de ejercicio.

3.1.1 Determinación del importe de dudoso cobro a incluir en el Remanente de Tesorería (habrá de tenerse en cuenta el contenido del nuevo art. 193 bis del Texto Refundido de la Ley Reguladora de las Haciendas Locales, así como apartado V de la Nota Explicativa de la Reforma Local publicada por la Secretaría de Estado de Hacienda y Administraciones Públicas el 5 de marzo de 2014). Se indicará en Operaciones de Fin de ejercicio/Ajustes extrapresupuestario a fin de ejercicio. En concreto, en el apartado "Deterioro de valor de créditos, en la línea número 5 (operaciones de gestión), a no ser que la provisión sea por otros motivos:

- otras cuentas a cobrar
- inversiones financieras en entidades del grupo, multigrupo y asociadas
- otras inversiones financieras

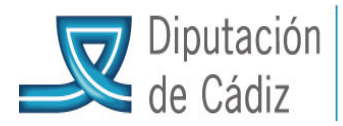

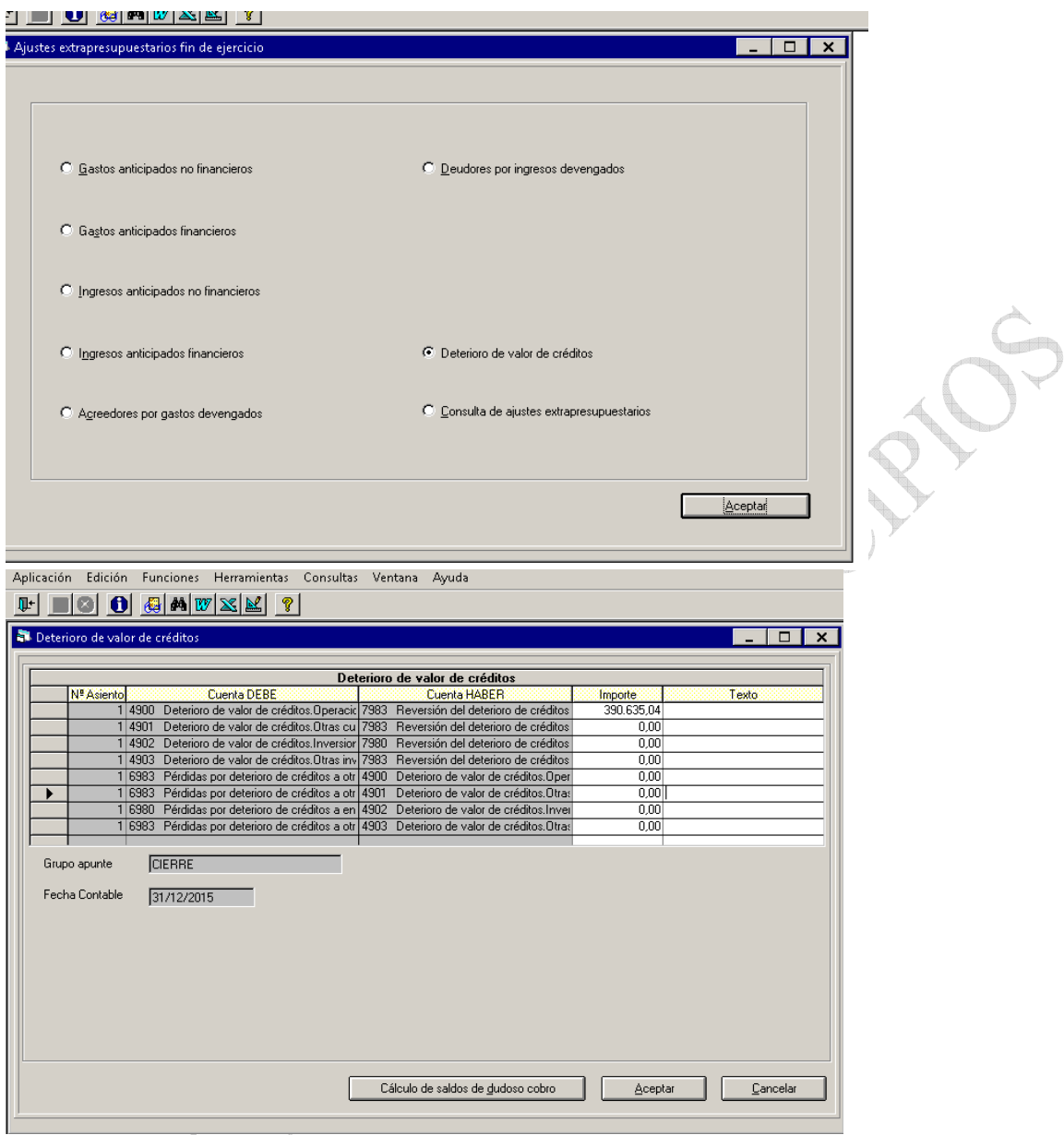

o bien, pediremos el cálculo automático pulsando en "cálculo de saldos de dudoso cobro".

Si en el ejercicio anterior se calculó dicho importe, aparecerá en la primera línea, que no se modificará. Se confirman con intro todos los campos, y finalmente se pulsa en aceptar. Para comprobar que el dato se ha introducido correctamente, entramos en Operaciones de fin de ejercicio/Procesos de cierre /Consulta resultado de cierre y en la pestaña remanente líquido de Tesorería comprobamos en la 1ª columna (importe año), que ha incluido el importe en el campo correspondiente a saldos de dudoso cobro, si no fuese así habría que repetir el proceso.

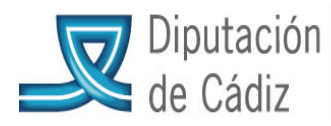

3.1.2 Determinación del importe de obligaciones reconocidas procedentes de modificaciones de crédito (en su caso) financiadas con Remanente de Tesorería para Gastos Generales procedentes del ejercicio anterior. En este caso, se determinarán las Obligaciones Reconocidas procedentes de dichas modificaciones y no el importe registrado en las modificaciones. Se indicará dicho importe en Operaciones de fin de Ejercicio/Procesos de cierre, en concreto, en la primera pestaña "Datos para simulación o cierre", aparece un campo denominado "Importe de obligaciones reconocidas financiado con Remanente líquido de Tesorería", se podrá utilizar el icono "puntos suspensivos" como ayuda para su cálculo.

#### 3.1.3 Regularización de cuentas de préstamos.

Habrá de trasladarse al SAM, por correo electrónico resumen con los siguientes datos:

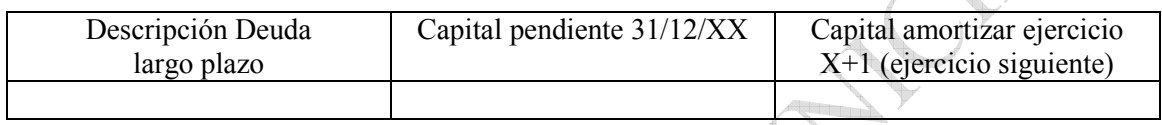

Una vez comprobada, el personal de SAM se pondrá en contacto con el Ayuntamiento.

# REMANENTE DE TESORERÍA

Será preciso comprobar que el importe de los Fondos liquidados del Remanente de la Tesorería son correctos.

Además, los ordinales correspondientes a las cuentas operativas deben tener asociada la cuenta 5710 del PGCP (Se debe consulta en Tesorería/consulta situación ordinales).

\* Antes de realizar el cierre definitivo, deberá solicitarse copia de seguridad al SAM.

3.2 Realización del cierre definitivo. Operaciones de fin de ejercicio/Procesos de cierre. Confirmamos la pantalla que sale, comprobando los datos que nos presenta; en el último apartado, "Cuenta del Plan General de Contabilidad a la que se aplicarán los Resultados del Ejercicio Anterior", indicaremos la cuenta 1200 "Resultados de ejercicios anteriores", y confirmamos.

Finalmente, desde la última pestaña de este apartado, "Realización del cierre definitivo", realizaremos el cálculo de los remanentes (marcar la casilla del 1º epígrafe y confirmar), confirmando en el apartado correspondiente. Aparecerá un mensaje indicando que se va a proceder al cierre y confirmamos. A continuación aparece un mensaje anunciando que se va a proceder a realizar una validación: marcamos la opción "mínima" para la misma.

Si aparece el mensaje "Proceso terminado correctamente", salimos y continuamos con el proceso, en caso contrario habrá que determinar el significado de los errores que aparezcan durante el proceso de validación.

¿Desea continuar con el proceso de cierre? Si.

A continuación volvemos de nuevo a la pestaña "Realización del cierre definitivo", dentro de "Realización del cierre", y marcamos el último epígrafe "Asiento de cierre de la contabilidad";

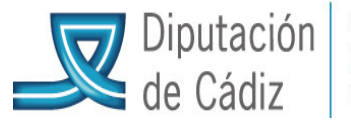

en este momento se deben marcar todos los epígrafes, y confirmamos como anteriormente, incluida la validación mínima.

Si todo da correcto, cambiamos al ejercicio siguiente al del cierre.

## 4. Asiento de apertura de la contabilidad (Ejercicio siguiente)

4.1 Proceso apertura / Asiento de apertura de la contabilidad. En grupo de apuntes, no escribir nada; dar a intro, en la fecha 1 de enero de … y en el texto "Asiento de Apertura de la Contabilidad". Si da correcto, se ha terminado el proceso adecuadamente y nos dará el número de asiento de apertura, si no es correcto habrá que resolver la incidencias en función del mensaje que aparezca en pantalla, enviar correo electrónico al SAM indicando el mensaje de error y el personal del SAM se pondrá en contacto con el usuario.